# **Club informatique Mont-Bruno**

### **Séances du 23 mars et du 18 avril 2012**

Présentateur : Réjean Côté

# **Contenu de la séance**

- Windows : la barre des tâches
- Programme : l'initiation au traitement de texte

# **Windows : la barre des tâches**

La barre des tâches de Windows XP

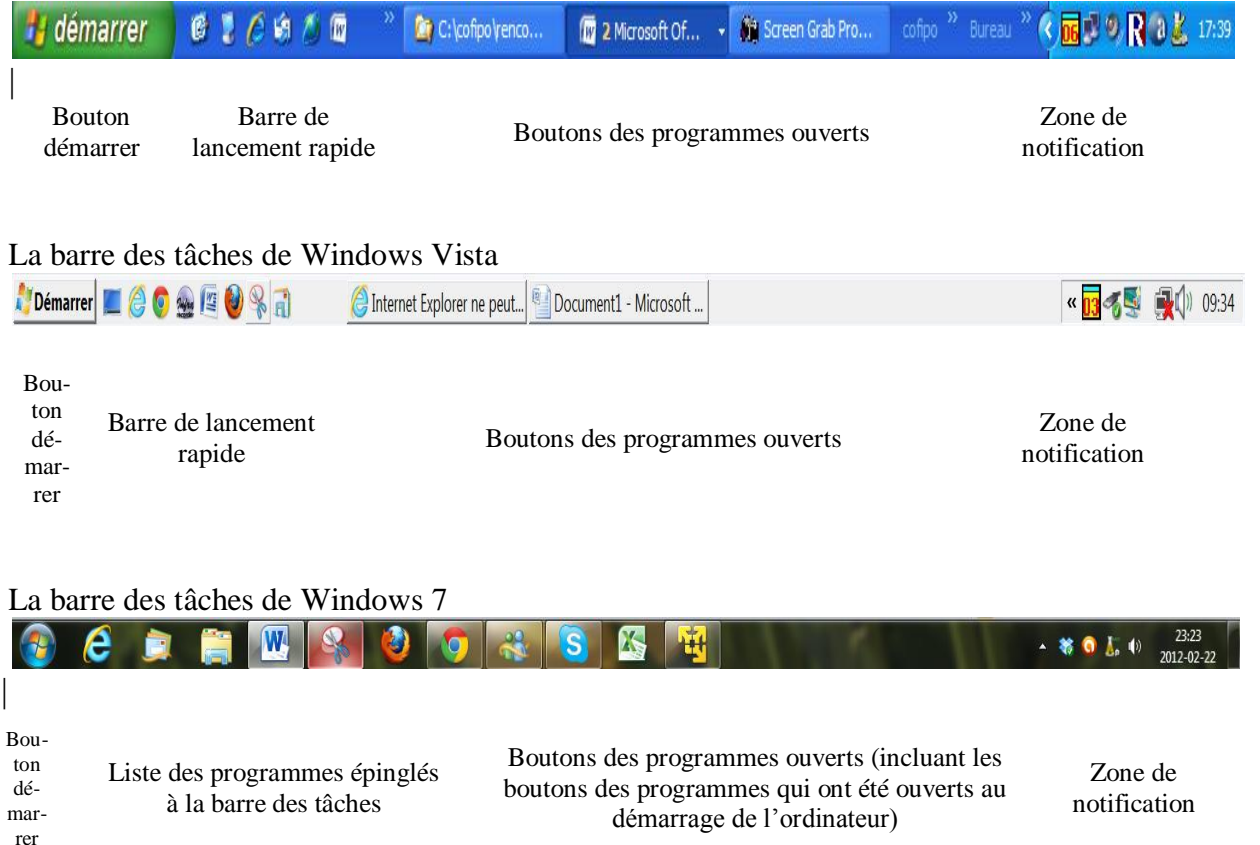

### Dans Windows 7, la **barre de lancement rapide** a été remplacée par la **liste des programmes épinglés à la barre des tâches**.

Attention! Dans Windows 7, certains boutons de programmes ouverts sont combinés à la liste des programmes épinglés à la barre des tâches alors que d'autres ne le sont pas. Par exemple, si vous ouvrez le programme Internet Explorer, son bouton de programme ouvert sera combiné au bouton d'Internet Explorer dans la liste des programmes épinglés. Par contre, si vous ouvrez Firefox, son bouton de programme ouvert sera affiché dans la liste des boutons des programmes ouverts.

# **L'initialisation**

**Exercice 1 (pour Windows XP, Vista et 7) : comment déverrouiller et verrouiller la barre des tâches. (Il est important de verrouiller la barre des tâches pour qu'elle ne se déplace pas.)**

- 1. Pour déverrouiller la barre des tâches, faites les actions suivantes :
	- 1.1. cliquez de la droite sur un endroit vide de la barre des tâches ;
	- 1.2. si un crochet apparaît à gauche de **Verrouiller la barre des tâches**, cliquez sur ces mots pour effacer le crochet ;
	- 1.3. si un crochet n'apparaît pas à gauche de **Verrouiller la barre des tâches**, vous n'avez rien à faire, car la barre est déjà déverrouillée.
- 2. Pour verrouiller la barre des tâches, faites les actions suivantes :
	- 2.1. cliquez de la droite sur un endroit vide de la barre des tâches ;
		- 2.2. si un crochet n'apparaît pas à gauche de **Verrouiller la barre des tâches**, cliquez sur ces mots pour faire apparaître un crochet ;
		- 2.3. si un crochet apparaît à gauche de **Verrouiller la barre des tâches**, vous n'avez rien à faire, car la barre est déjà verrouillée.

Vous pouvez augmenter la hauteur de la barre des tâches pour y afficher un plus grand nombre d'icônes.

### **Exercice 2 (pour Windows XP, Vista et 7) : comment augmenter ou réduire la hauteur de la barre des tâches.**

- 1. Déverrouillez la barre des tâches comme indiqué dans l'exercice 1.
- 2. Placez le pointeur de la souris sur la bordure supérieure de la barre des tâches (le pointeur de la souris se transforme alors en une double flèche).
- 3. Cliquez et maintenez enfoncé le bouton gauche de la souris.
- 4. Déplacez le pointeur de la souris vers le haut pour augmenter la hauteur de la barre des tâches et vers le bas pour la réduire.
- 5. Relâchez le bouton de la souris.
- 6. Verrouillez la barre des tâches comme indiqué dans l'exercice 1.

#### **La liste des programmes épinglés à la barre des tâches (semblable à la barre de lancement rapide de Windows XP et Vista)**

La liste des programmes épinglés à la barre des tâches permet de lancer un logiciel ou d'ouvrir un fichier rapidement. De plus, elle permet de dégager le bureau de plusieurs icônes. Une utilisation judicieuse de la liste des programmes épinglés à la barre des tâches vous fera gagner du temps.

**Exercice 3 (pour Windows XP et Vista) : comment afficher la barre de lancement rapide.**

- 1. Cliquez de la droite sur une partie vide de la barre des tâches.
- 2. Pointez **Barre d'outils**.
- 3. Si un crochet apparaît à gauche de **Lancement rapide**, vous n'avez rien à faire, car la barre de lancement rapide est déjà affichée.
- 4. Si un crochet n'apparaît pas à gauche de **Lancement rapide**, cliquez sur **Lancement rapide** pour faire apparaître un crochet.

Avec Windows XP, par défaut, la barre de lancement rapide affiche les trois icônes suivantes :

(**Afficher le Bureau**), (**Démarrer Internet Explorer**) et (**Windows Media Player**).

Avec Windows Vista, par défaut, la barre de lancement rapide affiche les trois icônes

suivantes : (**Afficher le Bureau**), (**Démarrer Internet Explorer**) et (**Windows Media Player**).

#### **Exercice 3 (pour Windows 7) : comment afficher la liste des programmes épinglés à la barre des tâches.**

Sur Windows 7, la liste des programmes épinglés à la barre des tâches est toujours visible. Vous n'avez donc pas à l'afficher.

Par défaut, la liste des programmes épinglés à la barre des tâches affiche les deux icônes suivantes : **(Internet Explorer)** et **(Explorateur Windows)**.

### **Exercice 4 (pour Windows XP et Vista) : comment transférer un raccourci du bureau vers la barre de lancement rapide.**

- 1. Copiez le raccourci dans la barre de lancement rapide avec les actions suivantes :
	- 1.1. réduisez toutes les fenêtres en cliquant sur le  $\Box$  en haut à droite de chaque fenêtre ;
	- 1.2. cliquez sur l'icône du bureau que vous voulez déplacer et maintenez enfoncé le bouton gauche de la souris ;
	- 1.3. déplacez le pointeur de la souris et placez-le entre deux icônes dans la barre de lancement rapide ;
	- 1.4. relâchez le bouton gauche de la souris.
- 2. Supprimez le raccourci du bureau avec les actions suivantes :
	- 2.1. cliquez de la droite sur le raccourci du bureau que vous venez de copier dans la barre de lancement rapide ;
	- 2.2. dans le menu qui est apparu, cliquez sur **Supprimer** ;
	- 2.3. dans le menu de confirmation, cliquez sur le bouton **Oui**.

### **Exercice 4 (pour Windows 7) : comment transférer un raccourci du bureau vers la liste des programmes épinglés à la barre des tâches.**

1. Copiez le raccourci dans la liste des programmes épinglés avec les actions suivantes :

1.1. réduisez toutes les fenêtres en cliquant sur le  $\Box$  en haut à droite de chaque fenêtre ;

- 1.2. cliquez de la droite sur l'icône du bureau que vous voulez déplacer ;
- 1.3. dans le menu qui est apparu, cliquez sur **Épingler à la barre des tâches**.
- 2. Supprimez le raccourci du bureau avec les actions suivantes :
	- 2.1. cliquez de la droite sur le raccourci du bureau que vous venez de copier dans la liste des programmes épinglés ;
	- 2.2. dans le menu qui est apparu, cliquez sur **Supprimer** ;
	- 2.3. dans le menu de confirmation, cliquez sur le bouton **Oui**.

#### **Exercice 5 (pour Windows XP et Vista) : comment supprimer une icône de la barre de lancement rapide.**

- 1. Cliquez de la droite sur l'icône à supprimer.
- 2. Cliquez sur **Supprimer**.
- 3. Dans la fenêtre qui est apparue, cliquez sur le bouton **Oui**.

#### **Exercice 5 (pour Windows 7) : comment supprimer une icône de la liste des programmes épinglés à la barre des tâches.**

- 1. Cliquez de la droite sur l'icône à supprimer.
- 2. Cliquez sur **Détacher ce programme de la barre des tâches**.

## **Exercice 6 (pour Windows XP et Vista) : comment augmenter ou réduire la largeur de la barre de lancement rapide.**

- 1. Déverrouillez la barre des tâches comme indiqué à l'exercice 1.
- 2. Placez le pointeur de la souris sur la ligne verticale à droite de la barre de lancement rapide (le pointeur se transforme alors en une double flèche).
- 3. Cliquez et maintenez enfoncé le bouton gauche de la souris.
- 4. Déplacez le pointeur de la souris vers la droite ou vers la gauche pour augmenter ou réduire la largeur de la barre de lancement rapide.
- 5. Relâchez le bouton de la souris.
- 6. Verrouillez la barre des tâches comme indiqué à l'exercice 1.

Note : Si la barre de lancement rapide n'est pas assez large pour afficher toutes ses icônes, un chevron **a** apparaîtra à droite de la barre de lancement rapide. Cliquez sur ce chevron pour voir les icônes non affichées.

# **Exercice 6 (pour Windows 7) : comment augmenter ou réduire la largeur de l'espace alloué à la liste des programmes épinglés à la barre des tâches.**

Avec Windows 7, il n'est pas nécessaire d'augmenter ou de réduire la largeur de l'espace alloué à la liste des programmes épinglés à la barre des tâches, car les boutons des programmes ouverts commencent immédiatement à la droite de la liste des programmes épinglés. Lors de l'ajout d'une icône à la liste des programmes épinglés, la liste s'allonge et pousse les boutons des programmes ouverts vers la droite. Lors de la suppression d'une icône de la liste des programmes épinglés, la liste se contracte et les boutons des programmes ouverts se déplacent vers la gauche pour combler l'espace libéré.

#### **La liste des boutons des programmes ouverts**

#### Avec Windows XP, Vista et 7

Avec Windows 7, la liste des boutons des programmes ouverts se trouve à droite de la liste des programmes épinglés à la barre des tâches (ou à droite de la barre de lancement rapide avec

Windows XP et Vista). Certains des programmes ouverts peuvent avoir été ouverts par le système d'exploitation au démarrage de l'ordinateur (ce sont les boutons les plus à gauche de la liste). Les autres programmes ont été ouverts par l'utilisateur de l'ordinateur après le démarrage de l'ordinateur.

Lorsque vous réduisez la fenêtre d'un programme ouvert, le bouton du programme demeure dans la barre des tâches et la fenêtre du programme peut être agrandie d'un simple clic sur ce bouton.

#### Avec Windows 7

Notez que, pour économiser l'espace de la barre des tâches, certains des boutons des programmes ouverts sont combinés avec les icônes de ces programmes dans la liste des programmes épinglés à la barre des tâches.

## **Exercice 7 (pour Windows XP, Vista et 7) : comment afficher plusieurs fenêtres en mode cascade, en mode empilé ou en mode côte à côte.**

- 1. Démarrez Internet Explorer.
- 2. Démarrez l'explorateur Windows.
- 3. Expérimentez le mode **cascade** avec les actions suivantes :
	- 3.1. cliquez de la droite dans une partie vide de la barre des tâches ;
	- 3.2. dans le menu contextuel qui est apparu, cliquez sur **Cascade** ;
	- 3.3. notez que les fenêtres se placent comme des cartes à jouer qui se recouvrent partiellement (pour amener une des fenêtres à l'avant-plan, cliquez sur cette fenêtre).
- 4. Expérimentez le mode **empilé** avec les actions suivantes :
	- 4.1. cliquez de la droite dans une partie vide de la barre des tâches ;
	- 4.2. pour les utilisateurs de Windows XP, dans le menu contextuel qui est apparu, cliquez sur **Mosaïque horizontale** ;
	- 4.2. pour les utilisateurs de Windows Vista ou 7, dans le menu contextuel qui est apparu, cliquez sur **Afficher les fenêtres empilées** ;
	- 4.3. notez que les fenêtres se placent l'une au-dessus de l'autre en bandes horizontales (cette option est très pratique pour comparer le contenu de deux fenêtres).
- 5. Expérimentez le mode **côte à côte** avec les actions suivantes :
	- 5.2. cliquez de la droite dans une partie vide de la barre des tâches ;
	- 5.3. pour les utilisateurs de Windows XP, dans le menu contextuel qui est apparu, cliquez sur **Mosaïque verticale** ;
	- 5.3. pour les utilisateurs de Windows Vista ou Windows 7, dans le menu contextuel qui est apparu, cliquez sur **Afficher les fenêtres côte à côte** ;
	- 5.4. notez que les fenêtres se placent l'une à côté de l'autre en bandes verticales (cette

option est aussi très pratique pour comparer le contenu de deux fenêtres).

Note 1 : Vous pouvez faire le même exercice avec trois fenêtres ouvertes.

Note 2 : Vous pouvez aussi faire l'exercice avec quatre fenêtres ou plus, mais la disposition des fenêtres devient alors assez bizarre et les fenêtres sont difficiles à gérer.

#### **Exercice 8 (pour Windows XP, Vista et 7) : comment réduire les fenêtres de tous les programmes rapidement pour avoir accès au bureau et comment les faire réapparaître.**

Première façon (pour Windows XP)

- 1. Pour réduire les fenêtres, dans la barre de lancement rapide, cliquez sur (**Afficher le Bureau**).
- 2. Pour faire réapparaître les fenêtres, cliquez de nouveau sur l'icône (**Afficher le Bureau**).

Première façon (pour Windows Vista)

- 1. Pour réduire les fenêtres, dans la barre de lancement rapide, cliquez sur (**Afficher le Bureau**).
- 2. Pour faire réapparaître les fenêtres, cliquez de nouveau sur l'icône (**Afficher le Bureau**).

Première façon (pour Windows 7)

- 1. Pour réduire les fenêtres, cliquez sur le petit rectangle vertical à droite de la barre des tâches.
- 2. Pour faire réapparaître les fenêtres, cliquez de nouveau sur le petit rectangle vertical à droite de la barre des tâches.

Deuxième façon (pour Windows XP, Vista et 7)

- 1. Pour réduire les fenêtres, faites les actions suivantes :
	- 1.1. cliquez de la droite sur une partie vide de la barre des tâches ;
	- 1.2. dans le menu contextuel qui est apparu, cliquez sur **Afficher le Bureau**.
- 2. Pour faire réapparaître les fenêtres, faites les actions suivantes :
	- 2.1. cliquez de la droite sur une partie vide de la barre des tâches ;
	- 2.2. cliquez sur **Afficher les fenêtres ouvertes**.
- 3. Fermez toutes les fenêtres en cliquant sur le X en haut à droite de chaque fenêtre.

### **La zone de notification**

La zone de notification, à la droite de la barre des tâches, affiche des icônes associées à des programmes qui ont été démarrés lors du démarrage de votre ordinateur. Ces programmes sont prêts à répondre à vos commandes.

### **Exercice 9 (pour Windows XP, Vista et 7) : comment changer la date et l'heure de l'ordinateur.**

### **Avec Windows XP**

- 1. Double cliquez sur l'heure à l'extrême droite de la barre des tâches.
- 2. Au besoin, changez la date en cliquant sur la date désirée sur le calendrier.
- 3. Au besoin, changez l'heure en cliquant sur l'un des petits triangles à droite de l'heure.
- 4. Cliquez sur le bouton **OK**.

# **Avec Windows Vista et 7**

- 5. Cliquez sur l'heure à l'extrême droite de la barre des tâches.
- 6. Cliquez sur **Modifier les paramètres de la date et de l'heure…** .
- 7. Cliquez sur le bouton **Changer la date et l'heure…** .
- 8. *Pour les utilisateurs de Windows Vista, dans la fenêtre Contrôle de compte d'utilisateur, cliquez sur le bouton Continuer.*
- 9. Au besoin, changez la date en cliquant sur la date désirée sur le calendrier.
- 10. Au besoin, changez l'heure en cliquant sur l'un des petits triangles à droite de l'heure.
- 11. Cliquez sur le bouton **OK**.
- 12. Cliquez sur le bouton **OK**.

### **Exercice 10 (pour Windows XP, Vista et 7) : comment afficher dans la zone de notification l'icône qui permet de contrôler le son.**

### **Avec Windows XP**

- 1. Indiquez que vous voulez modifier une option audio avec les actions suivantes :
	- 1.1. cliquez sur le bouton **démarrer** ;
	- 1.2. cliquez sur **Panneau de configuration** ;
	- 1.3. en haut à gauche de l'écran, si vous voyez les mots **Basculer vers l'affichage des catégories**, cliquez sur ces mots pour passer au mode d'affichage des catégories ;
	- 1.4. cliquez sur **Sons, voix et périphériques audio** ;
	- 1.5. cliquez sur **Sons et périphériques audio**.
- 2. Ajoutez l'icône (**Volume**) dans la zone de notification avec les actions suivantes :
	- 2.1. dans l'onglet V**olume,** dans la section **Volume du périphérique**, faites comme suit
		- 2.1.1. si un crochet apparaît à gauche de **Placer l'icône de volume dans la barre des**

**tâches**, vous n'avez rien à faire, car l'icône (**Volume**) apparaît déjà dans la zone de notification,

- 2.1.2. si un crochet n'apparaît pas à gauche de **Placer l'icône de volume dans la barre des tâches**, cliquez sur ces mots pour faire apparaître un crochet ;
- 2.2. cliquez sur le bouton **OK**.
- 3. Cliquez sur le **X** en haut à droite de la fenêtre **Sons, voix et périphériques audio**.

#### **Avec Windows Vista et 7**

Avec Windows Vista et 7, l'icône  $\Box$  est toujours visible dans la zone de notification. Vous n'avez donc pas à l'y afficher.

**Exercice 11 (pour Windows XP, Vista et 7) : comment activer les haut-parleurs s'ils sont muets.**

### **Avec Windows XP**

- 1. Lorsque vous voyez dans la zone de notification, les haut-parleurs sont désactivés. Pour les activer, faites les actions suivantes :
	- 1.1. dans la zone de notification, cliquez sur  $\mathbb{R}^3$ ;
	- 1.2. dans l'image qui est apparue, cliquez sur **Muet** pour effacer le crochet à gauche de **Muet**.
- 2. Lorsque vous voyez  $\mathbb{R}^3$  dans la zone de notification, les haut-parleurs sont activés. Pour les désactiver, faites les actions suivantes :
	- 2.1. dans la zone de notification, cliquez sur  $\mathbb{R}^3$ ;
	- 2.2. dans l'image qui est apparue, cliquez sur **Muet** pour mettre un crochet à gauche de **Muet**.

# **Avec Windows Vista et 7**

- 3. Lorsque vous voyez  $\Box$  dans la zone de notification, les haut-parleurs sont désactivés. Pour les activer, faites les actions suivantes :
	- 3.1. dans la zone de notification, cliquez sur  $\mathbb{I}_\infty$  ;
	- 3.2. dans l'image qui est apparue, cliquez sur  $\bullet$  pour obtenir  $\bullet$ .
- 4. Lorsque vous voyez  $\Box$  dans la zone de notification, les haut-parleurs sont activés. Pour les désactiver, faites les actions suivantes :
	- 4.1. dans la zone de notification, cliquez sur  $\left| \cdot \right|$ :
	- 4.2. dans l'image qui est apparue, cliquez sur  $\binom{1}{2}$  pour obtenir  $\binom{1}{2}$ .

#### **Exercice 12 (pour Windows XP, Vista et 7) : comment modifier le volume des hautparleurs.**

# **Avec Windows XP**

- 1. Dans la zone de notification, cliquez sur (**Volume**).
- 2. Pour augmenter le volume, déplacez le curseur vers le haut.
- 3. Pour diminuer le volume, déplacez le curseur vers le bas.

# **Avec Windows Vista et Windows 7**

- 1. Dans la zone de notification, cliquez sur  $\blacksquare$ .
- 2. Pour augmenter le volume, déplacez le curseur vers le haut.
- 3. Pour diminuer le volume, déplacez le curseur vers le bas.

### **Exercice 13 (pour Windows XP, Vista et 7) : comment modifier le volume du microphone.**

# **Avec Windows XP**

- 1. Dans la zone de notification, cliquez de la droite sur (**Volume**).
- 2. Cliquez sur **Ajuster les propriétés audio**.
- 3. Cliquez sur l'onglet **Voix**.
- 4. Dans la section **Enregistrement vocal**, cliquez sur le bouton **Volume…** .
- 5. Dans la section du microphone (cette section est identifiée par **Microphone** ou **Volume micro**, ou une autre expression qui ressemble à microphone ou micro), si un crochet n'apparaît pas en bas à gauche de **Sélectionner**, cliquez sur **Sélectionner** pour faire apparaître un crochet.
- 6. Dans la même section, déplacez le curseur avec le pointeur de la souris pour augmenter ou réduire le volume.
- 7. Cliquez sur le **X** en haut à droite de la fenêtre.
- 8. Cliquer sur bouton **OK**.

### **Avec Windows Vista et 7**

- 1. Dans la zone de notification, cliquez de la droite sur  $\left| \cdot \right|$ .
- 2. Cliquez sur **Périphériques d'enregistrement**.
- 3. Cliquez sur l'onglet **Enregistrement**.
- 4. Double cliquez sur l'image du périphérique d'enregistrement par défaut (c'est l'image avec un crochet dans un rond vert).
- 5. Cliquez sur l'onglet **Niveaux**.
- 6. Dans la section **Microphone**, déplacez le curseur avec le pointeur de la souris pour augmenter ou réduire le volume.
- 7. Cliquez sur le bouton **OK**.
- 8. Cliquez sur le bouton **OK**.

### Si les haut-parleurs ne produisent aucun son, assurez-vous que

- $\bullet$  les haut-parleurs sont activés (voir exercice 11);
- le curseur de l'icône qui permet de contrôler le son dans la zone de notification n'est pas au niveau minimum ;
- les haut-parleurs sont branchés à la prise électrique ;
- les fils des haut-parleurs sont branchés à l'ordinateur ;
- les fils des haut-parleurs sont branchés dans les bonnes prises de l'ordinateur ;
- le bouton d'alimentation électrique des haut-parleurs est activé ;
- le bouton du volume du son sur les haut-parleurs n'est pas au niveau minimum ;
- le bouton du volume du son de l'ordinateur (portable) n'est pas au niveau minimum ;
- le volume du son sur le logiciel (*Media Player* ou autres) de gestion du son n'est pas au niveau minimum.

# **Les prochaines séances de la série Facile**

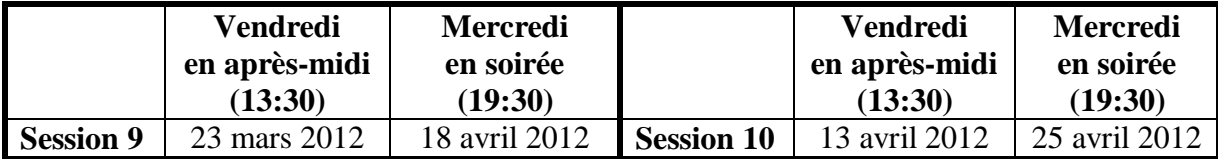

Les séances se tiennent au Chalet Marie-Victorin, 1150 rue Marie-Victorin à Saint-Bruno. Les dates ci-dessus sont sujettes à changements. Consultez le site du club (**[www.cimbcc.org](http://www.cimbcc.org/)**) pour obtenir les dates finales et un descriptif du contenu des séances.